## **Kurzanleitung Webex:**

## **Teilnahme an den Webex Meetings**

Klicke zuerst auf den Button  $\Theta$  zum VIRTUELLEN RAUM und dann auf den Button

Meeting beitreten

Du wirst auf diese Seite geleitet:

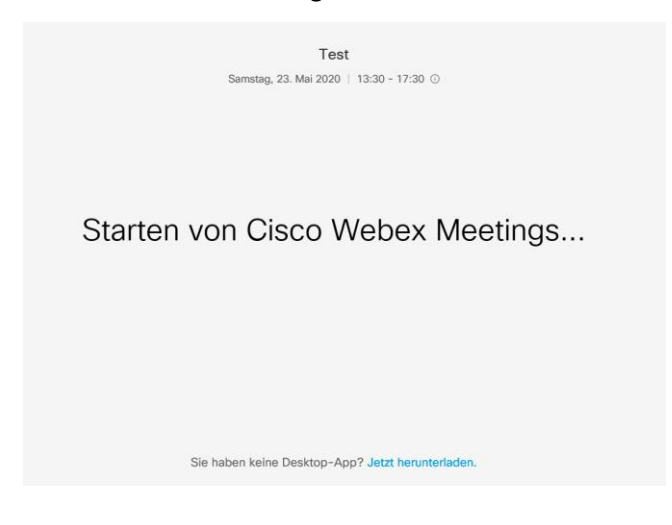

Wenn du über dein Endgerät noch kein Webex genutzt hast, öffnet sich das folgende Fenster. Klicke "Datei speichern". Falls dir die Option "Ausführen" angeboten wird, kannst du diese ebenfalls nutzen.

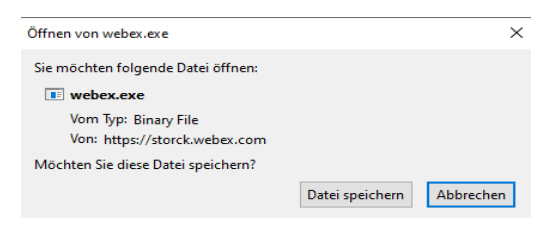

Öffne anschließend Webex in deinen Downloads.

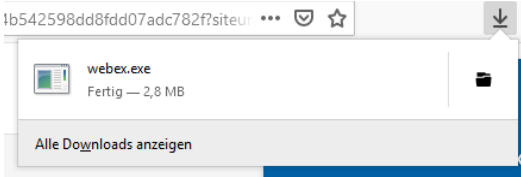

Wenn du bereits Webex auf deinem Endgerät genutzt hast, öffnet sich dieses Fenster. Klicke "Cisco Webex Meeting öffnen".

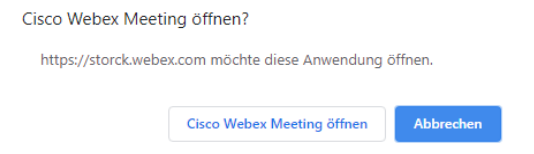

Nun kannst du in diesem Fenster einen Namen und deine E-Mail-Adresse eingeben. Bitte beachte, dass der eingegebene Name für alle Teilnehmer des Webex Meetings zu sehen sein wird. Du hast die Möglichkeit nur deinen Vornamen oder einen Phantasienamen einzugeben, die Eingabe deiner E-Mail-Adresse ist optional.

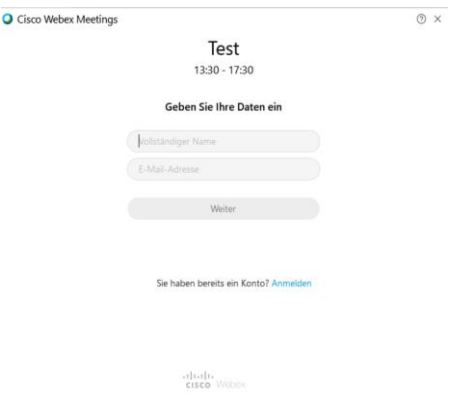

Jetzt öffnet sich das folgende Fenster. Klicke "Überspringen".

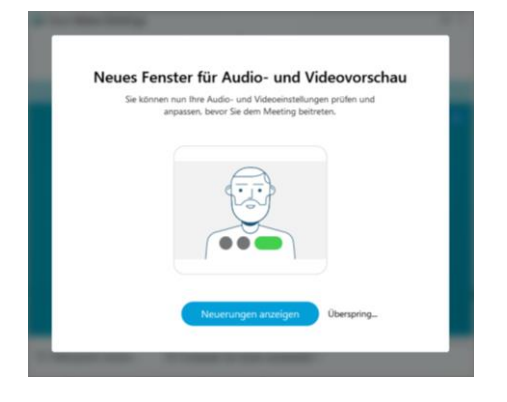

Nun kannst du entscheiden, ob du deine Kamera und dein Mikrofon einschalten möchtest.

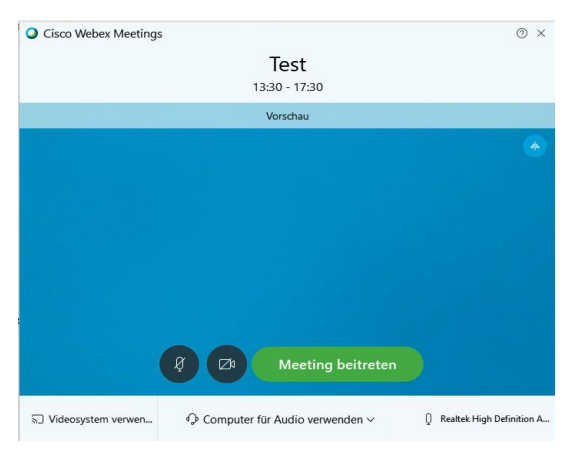

Wenn du während des Webex Meetings die Einstellungen des Lautsprechers, des Mikrofons oder der Kamera ändern möchtest, klicke auf "Audio" und "Lautsprecher, Mikrofon und Kamera...".

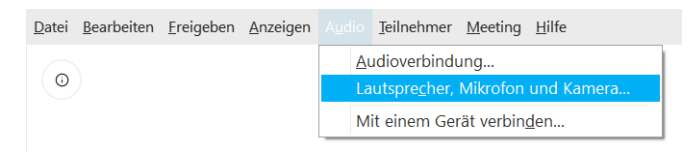

Es öffnet sich dieses Fenster und du kannst deine Einstellungen überprüfen und Änderungen vornehmen.

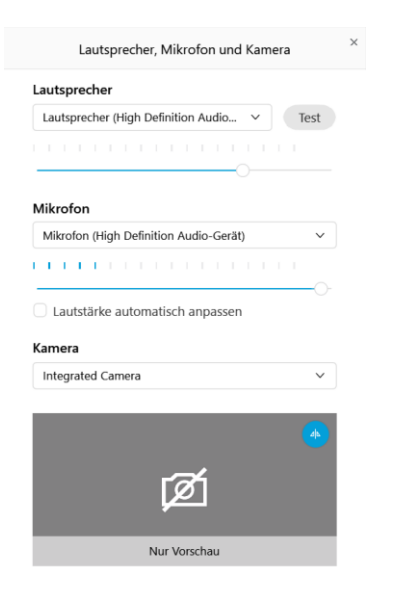

Außerdem stehen dir während des Webex Meetings die folgenden Funktionen zur Verfügung:

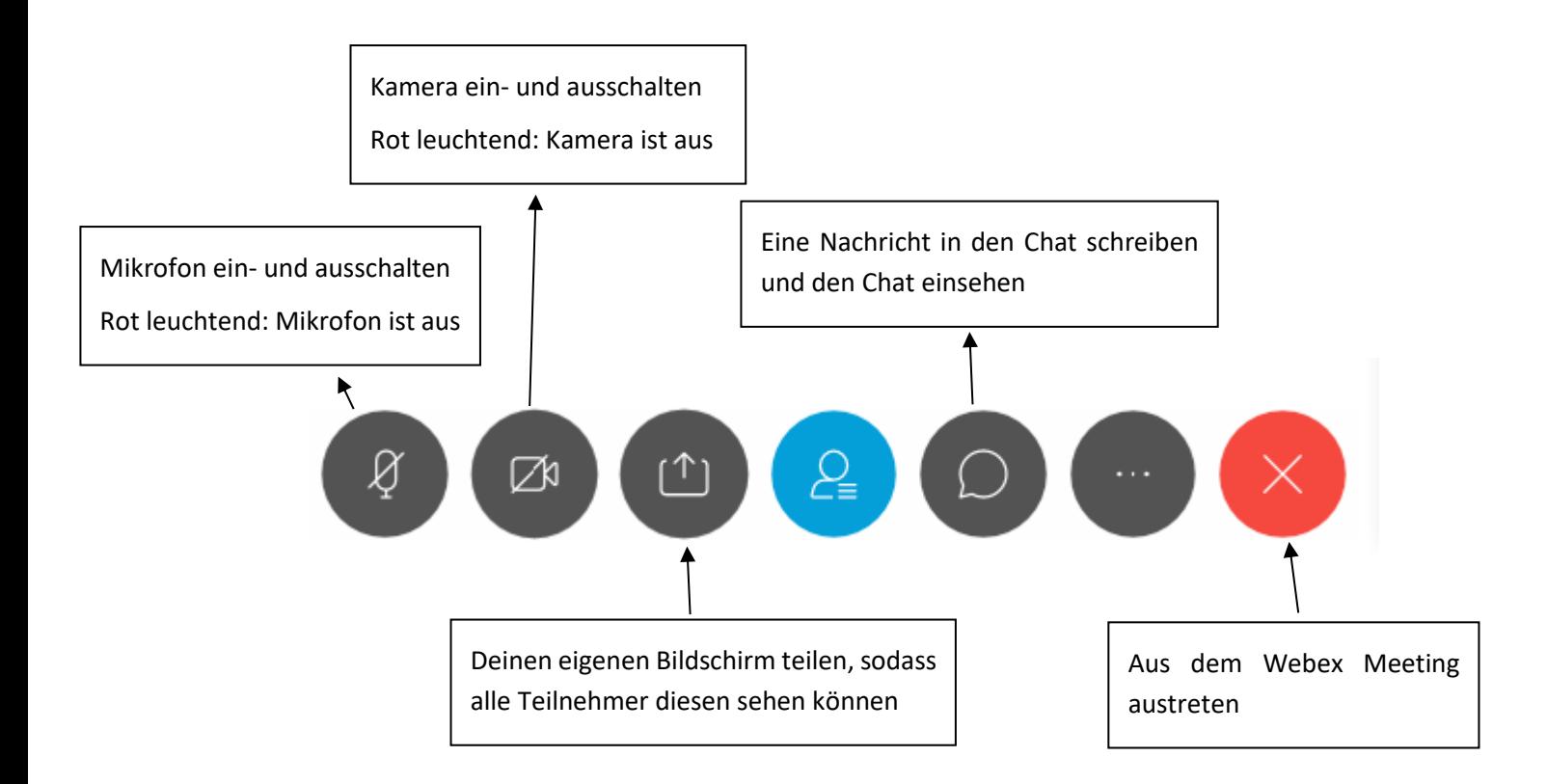

Über das Lautsprechersymbol in der Startleiste kannst du die Lautstärke verändern und ggf. einen anderen Lautsprecher auswählen.

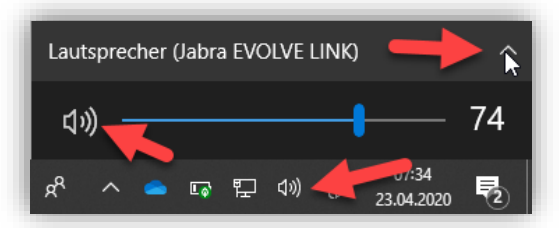

**Viel Spaß!**